## **● ● ●**

## **F I N D I N G**

## **D i v i d e n d - P a y i n g S t o c k s i n 5 - m i n u t e s**

**In November** 2015, the Singapore Exchange (SGX) announced that the Straits Times Index (STI) maintained a dividend yield of 4.2%. As compared to Asia's average of 2.4%, this makes the STI's yield the highest in Asia. You can read the report [here.](http://www.sgx.com/wps/wcm/connect/sgx_en/home/newsflash/mu_24112015_1)

After reading this report, you may be wondering which other Singapore listed companies are paying high dividends, besides the 30 stocks in the STI,

Fortunately for Maybank Kim Eng clients, it is quick

and painless to do this, with the help of our Recognia Strategy Builder™ tool.

Let's put together a quick and dirty set of criteria to look for these stocks.

First, login to KE Trade and click on the "Research" link on the main menu and then click on

Welcome to KE Trade

**Maybank** 

 $\blacksquare$ 

**CH** 

Code | Name | Incident Come | Come | Change | Visi

GOOGLO AUTHMETING M - 769.71779.21-11.010 +1.4 2,489,745

AVLO APILEINC M - 115.29 119.03 -3.830 -3.3 57,767,478 A17U Ascendas Reit  $\frac{CP_0}{M} = 2.370$  2.380 +0.030 +1.3 3,811,600

Watchlist

**B** Abt See

"Strategy Builder" in the sub-menu (see Figure 1).

Next, click on the "Start" button in

the Recognia Strategy Builder<sup>™</sup> window to begin creating your strategy (see Figure 2).

> Figur e1 (left): Star ting Recognia Str ategy<br>Builder™ fr om KE Tr ade.

Figur e 2 (below): Star t cr eating a new str ategy by clicking on the "Star t" button

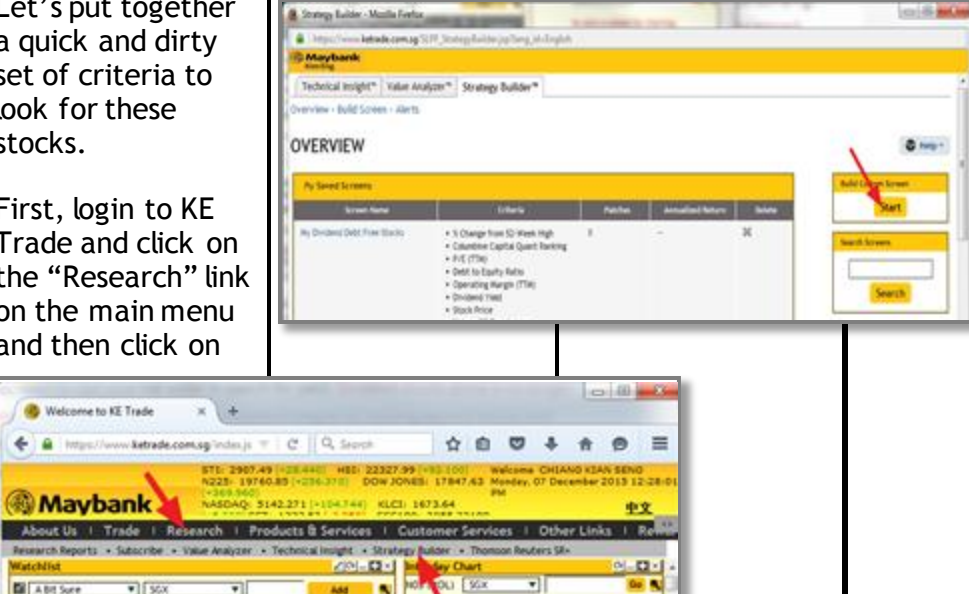

 $(01 - 12)$ 

**CONTRACTOR** 

No data available for cha

 $[30x - 9]$ 

**CONSIDERATION CONSIDERED** 

1.2501.839.60

and all imposes all involves all to

art Death

CO (NOL)

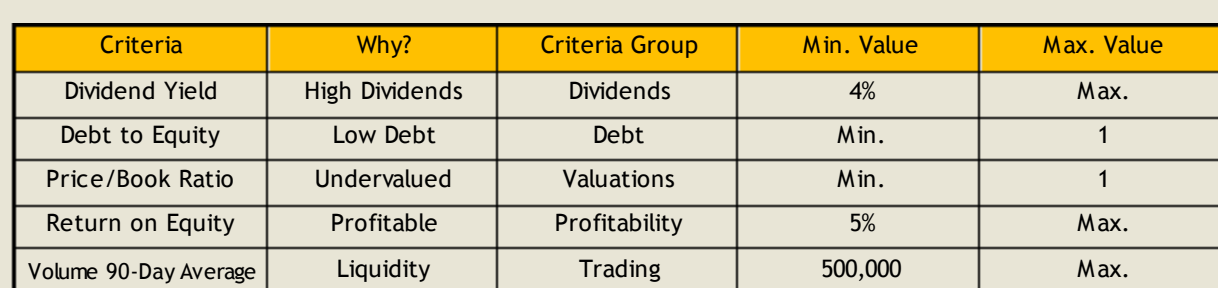

A simple set of criteria such as the one shown in the table above can be used to search through the entire Singapore Stock Market for the highest dividend paying stocks.

As an example, we can add the Dividend Yield into Recognia Strategy Builder<sup>™</sup> with the following steps (see Figure 3)

1. Click on the Criteria Group

3. Click on the "Add" button 4. Change the "Min" value to 4. 5. Click and drag the maximum value slider to the end of the scale or type 'max' in the "Max" value textbox.

2. Select "Dividend Yield" from the

Simply repeat steps 1 through 5 for each of the other criteria in Table 1 to add them to your new search strategy.

Once you have added all the criteria and set the minimum and maximum search values, it should look like Figure

"Dividends".

second column.

Recognia Strategy Builder<sup>™</sup> will display the results of your search almost immediately. You just need to scroll

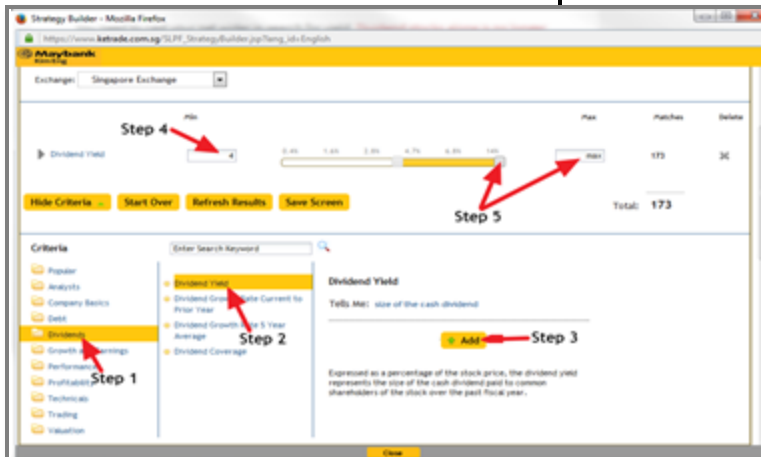

 downwards and click on the "Detailed Results" tab to view them (see Figure 5).

 $\mathbb{R}$   $\mathbb{R}$  You can then sort the  $\frac{1}{173}$  results based on the criteria shown in each column title in ascending or step 3 descending order simply by double clicking on the column titles.

In Figure 5, double-clicking on "Dividend Yield" once, will sort the list based on Dividend Yield in ascending order. The list can then be sorted in descending order by double-clicking on the same column title once more.

Figur e 5 (below):

Manus Control of The Manus<br>
SGX TTJ Holdings Ltd<br>
SGX Global Investments L<br>
SGX Global Investments L<br>
SGX DUE Hospitality Trus<br>
POUE Hospitality Trus  $000000000$ OUE Hospitality Trus<br>Cache Logistics Trus ......

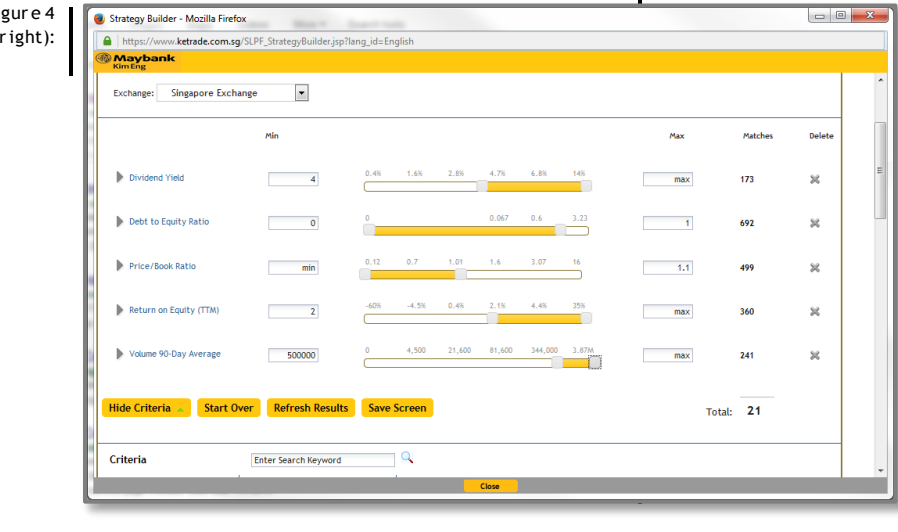

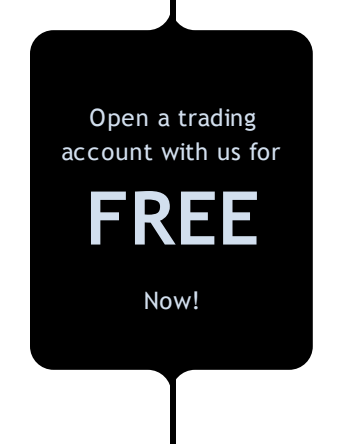

Any feedback on our write-up or suggestions on topics that you would like to read? Feel free to email us!

Figur e 3 (r ight):

Figur e 4 (r ight):

4.